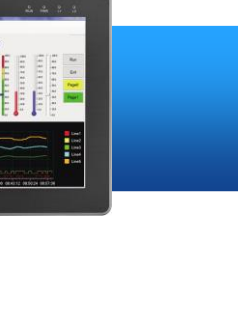

## **Supported Models**

- iPPC-5731-WES7  $\triangleright$  iPPC-6731-WFS7
- iPPC-6631-WES7 iPPC-7731-WES7

## **Technical Support**

#### **iPPC User Manual:**

CD:\Document\User\_Manual\

For iPPC-6631-WES7:

ftp://ftp.icpdas.com/pub/cd/ippc\_wes7\_n2600/document/user\_manual/

For iPPC-6631-WES7:

ftp://ftp.icpdas.com/pub/cd/ippc\_wes7\_e3827/document/user\_manual/

## **What's in the box?**

The package includes the following items:

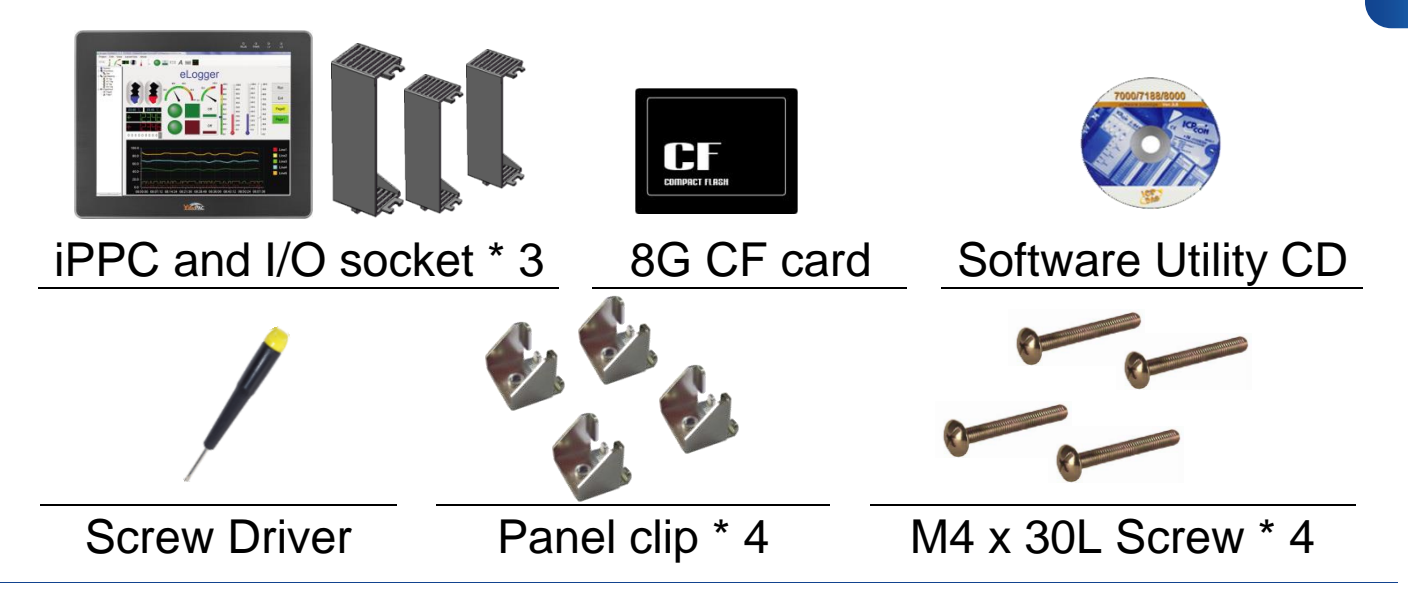

Copyright © 2014 ICP DAS Co., Ltd. All Rights Reserved. E-mail: [service@icpdas.com](mailto:service@icpdas.com)

# **Inserting the I/O Module**

There is a top case on each I/O socket. Before inserting the I/O module you first need to remove it.

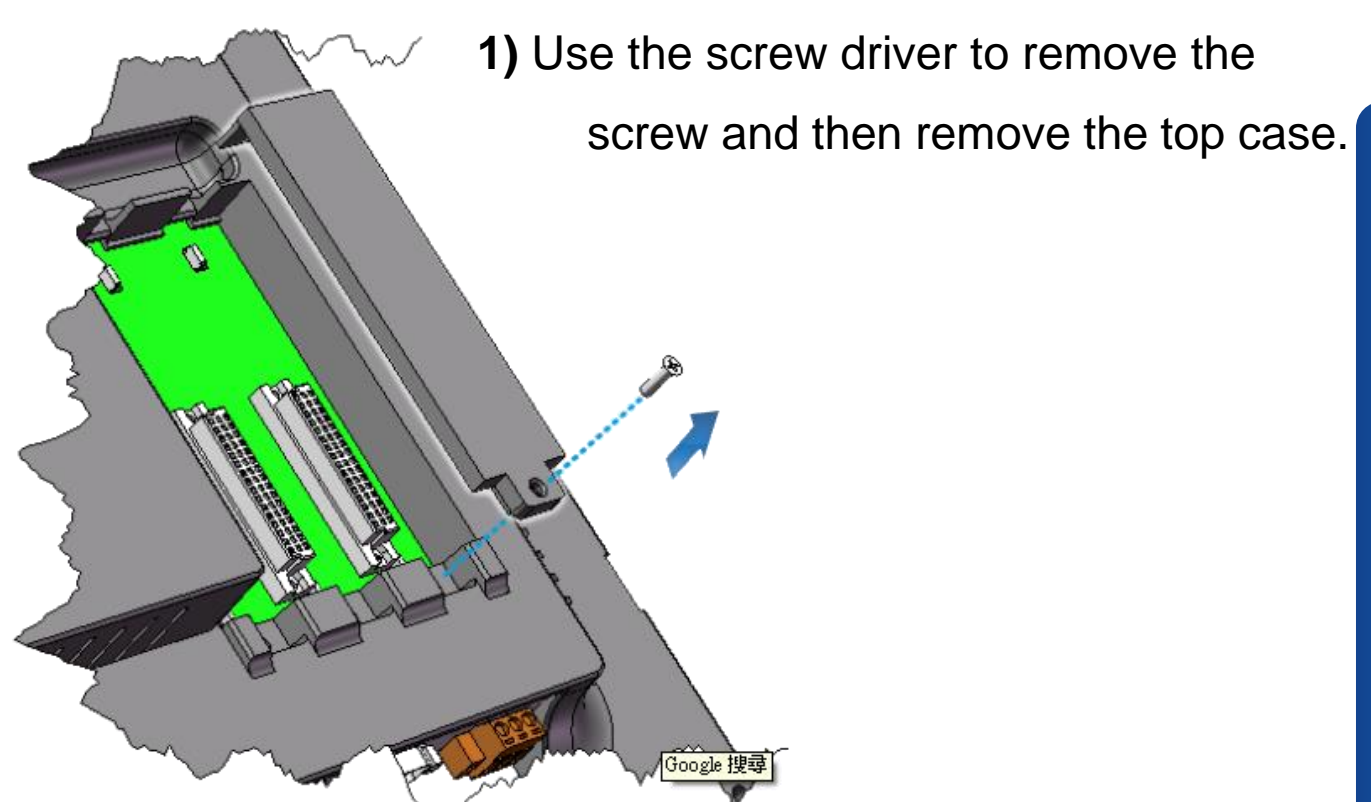

**2)** Hold the I/O socket vertically and align the iPPC socket and then carefully press the I/O socket onto the socket.

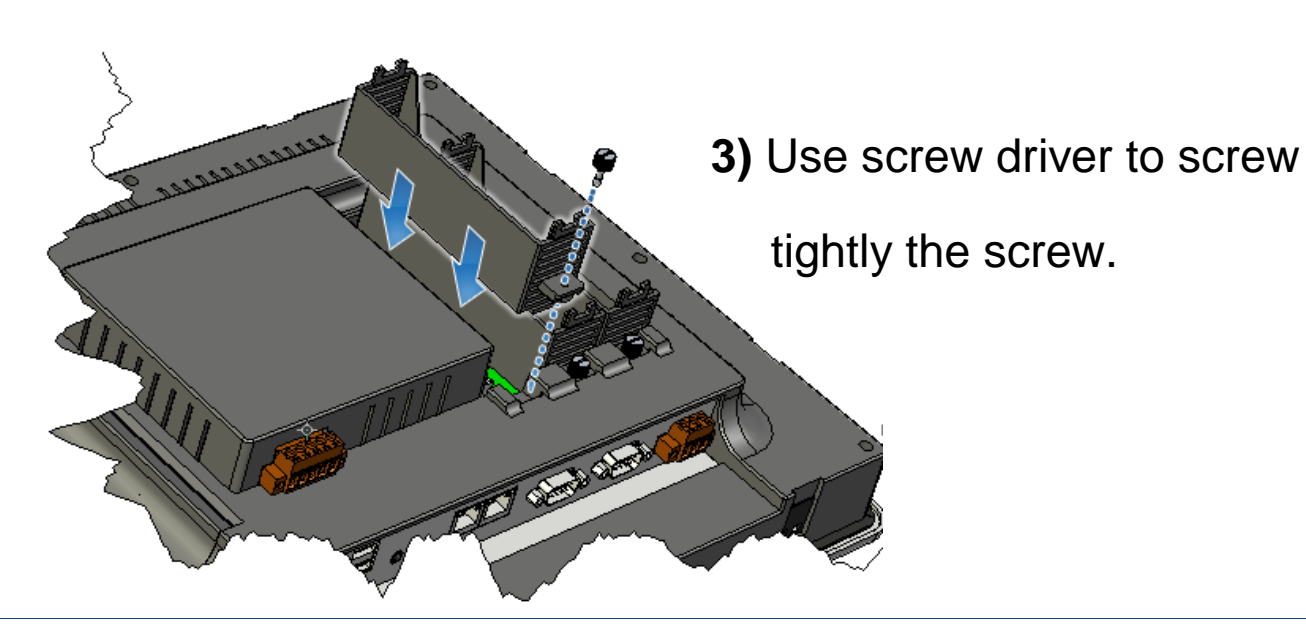

Copyright © 2014 ICP DAS Co., Ltd. All Rights Reserved. E-mail: [service@icpdas.com](mailto:service@icpdas.com)

**4)** Hold the I/O module vertically and align the I/O socket, and

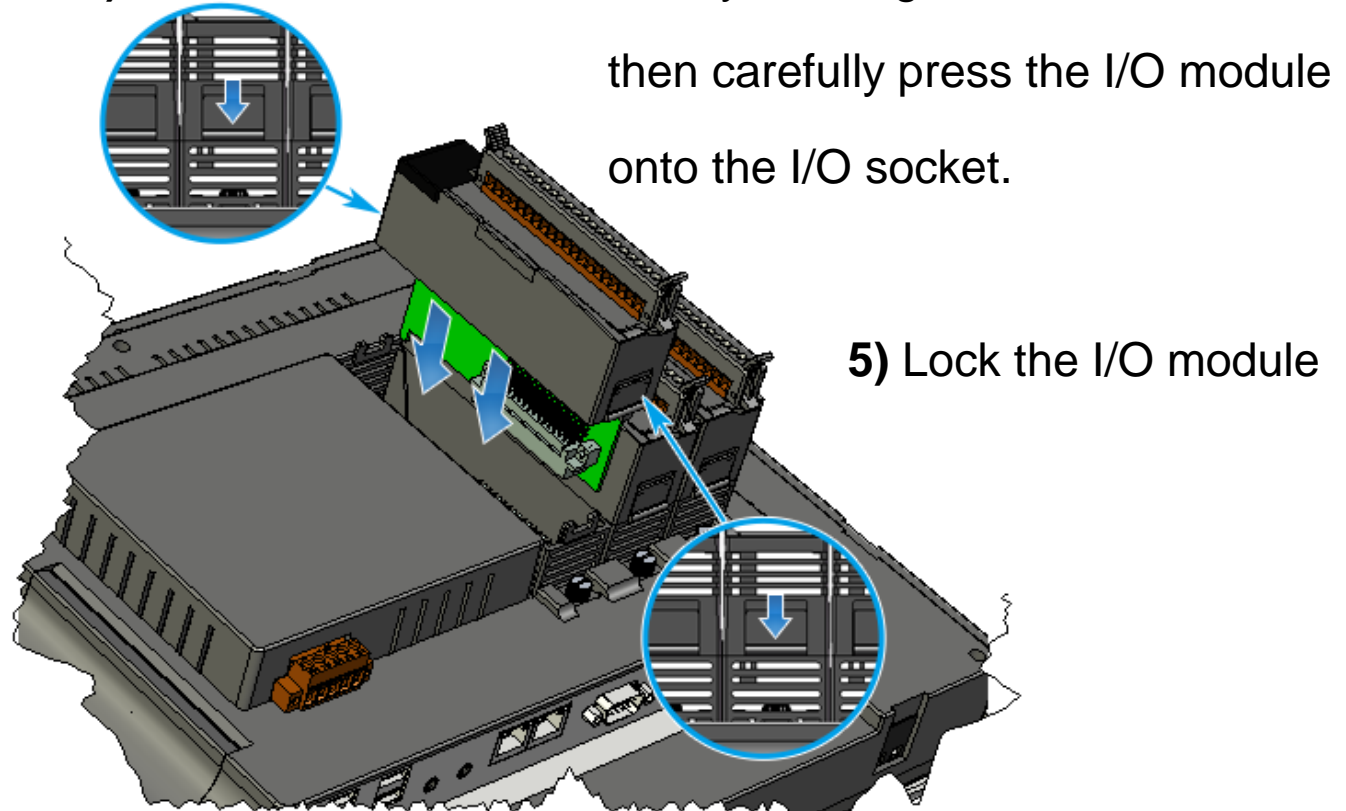

## **2 Mounting the Hardware**

The iPPC can be mounted on a panel of maximum thickness 5 mm. Adequate access space can be available at the rear of the instrument panel for wiring and servicing purposes.

To ensure proper ventilation for your iPPC, leave a minimum of 50 mm space between the top and bottom edges of the iPPC and the enclosure panels.

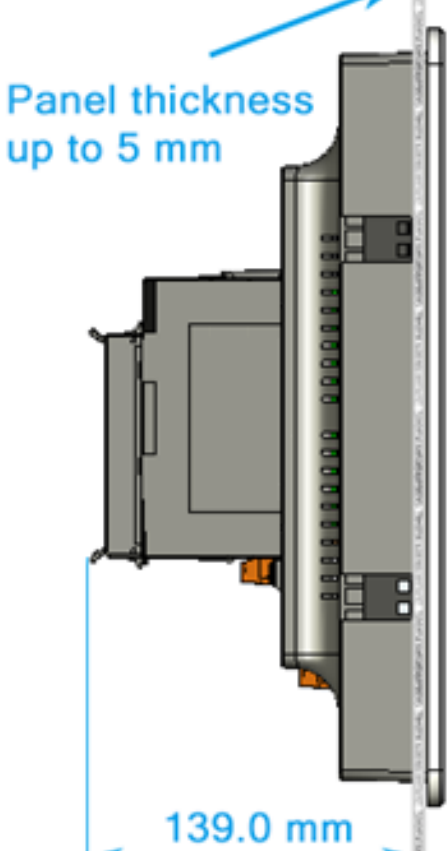

**1)** Prepare the panel and cut the hole to the specified size.

The table below shows the dimension of the panel cut-out of iPPC.

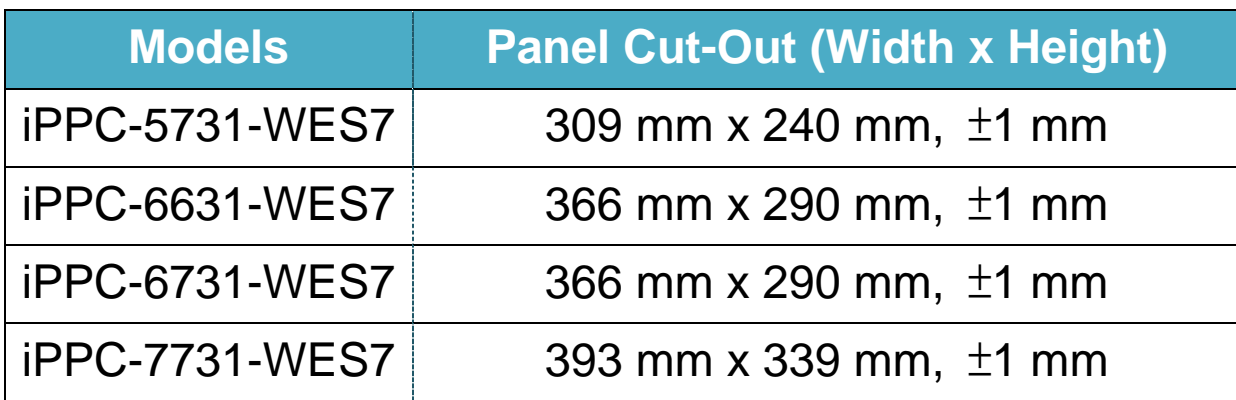

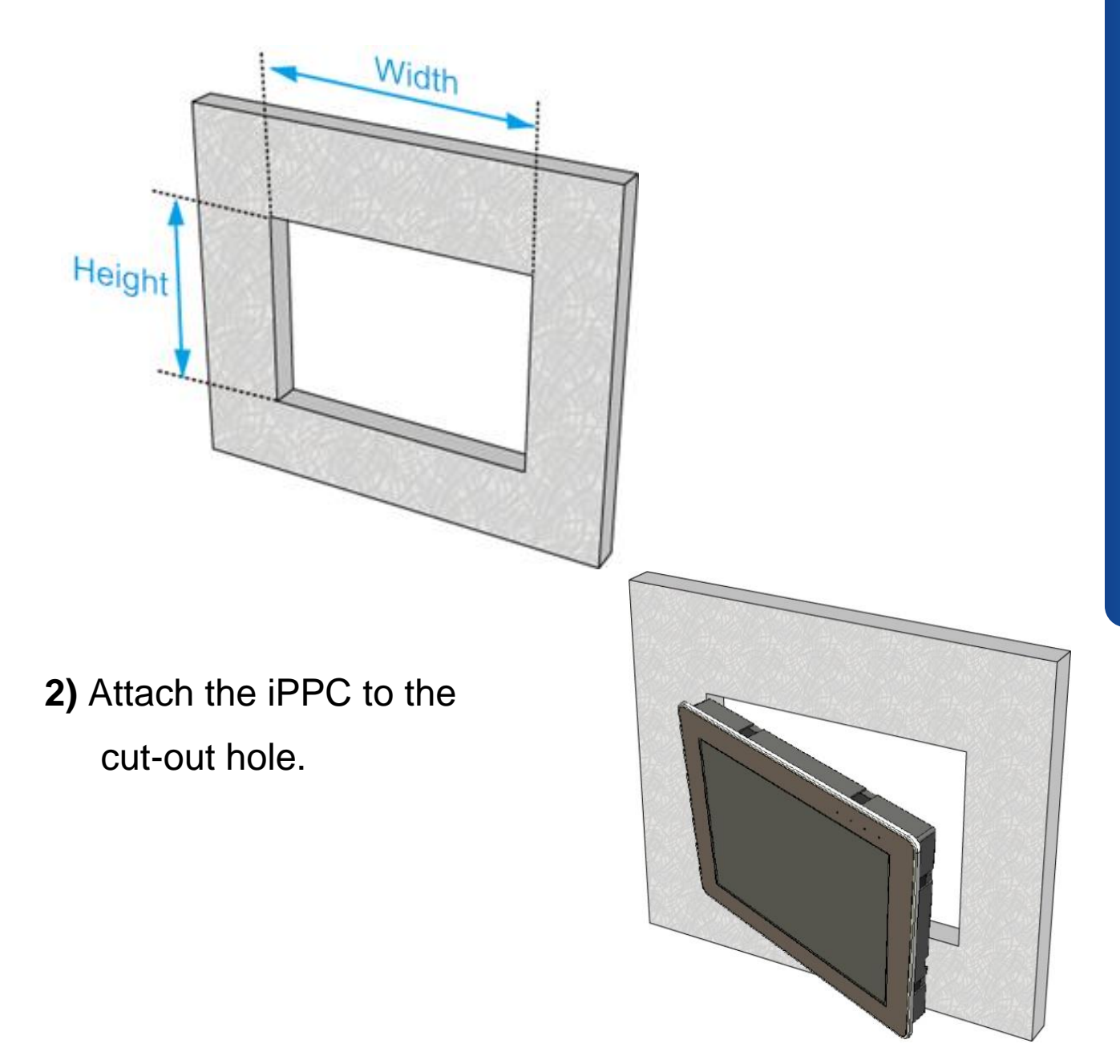

**3)** Insert the panel mounting clips into the upper and lower ventilation holes.

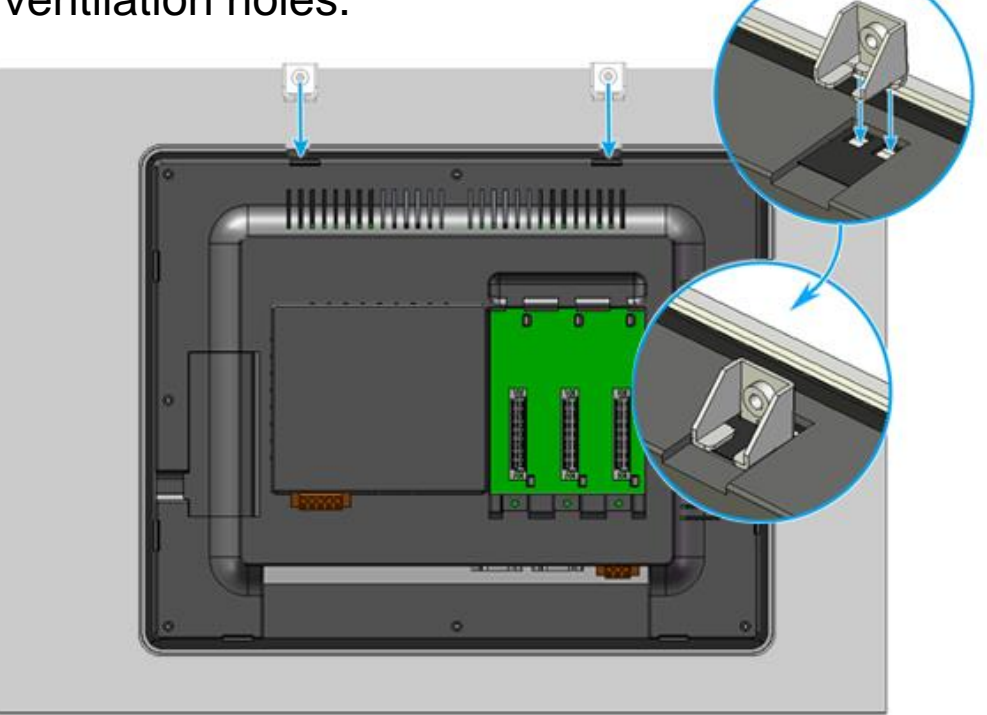

**4)** Screw the panel mounting clips to the panel.

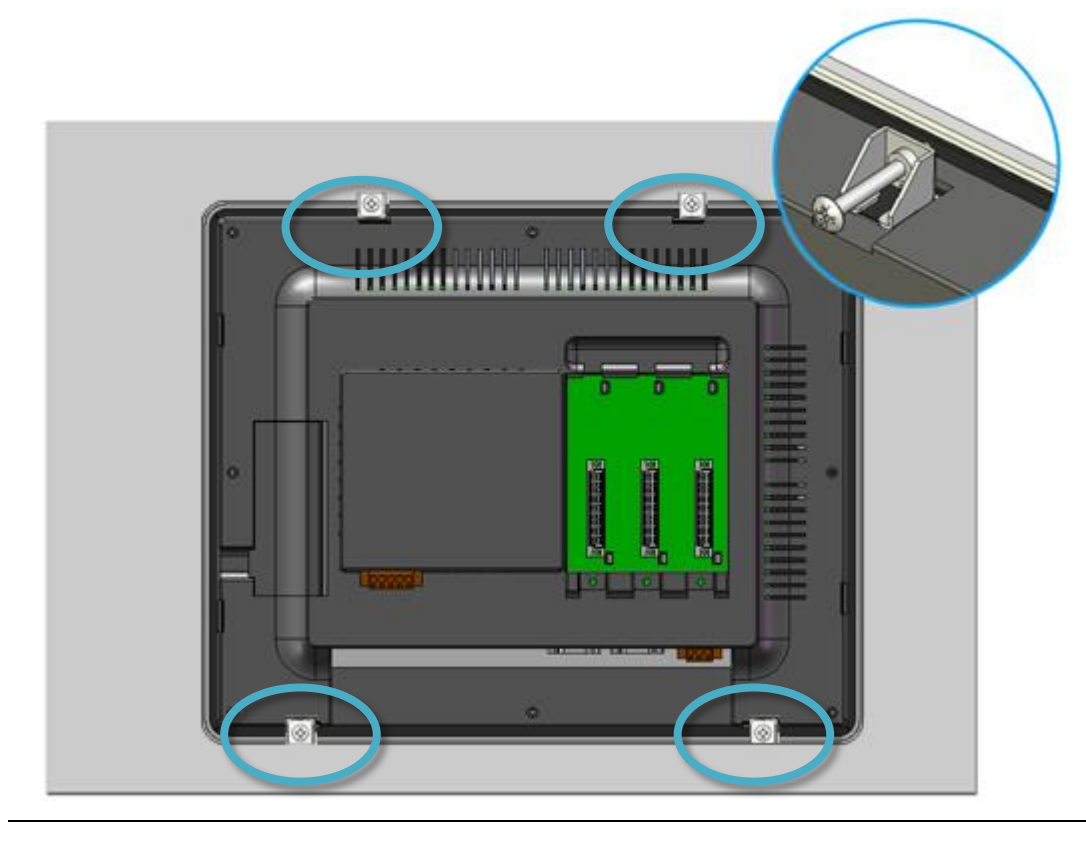

Recommended Screw Torque: 3.4 ~ 4.5 kgf-cm.

# **3 Setting up the iPPC**

**1)** Connect the positive terminal (+) of the power supply to the terminal PWR and the negative terminal (-) of the power supply to the P.GND.

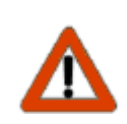

The input range of power supply is  $+10 \sim +30$  V<sub>DC</sub>.

- **2)** Connect the USB mouse or the USB keyboard to the USB port.
- **3)** Turn on the iPPC.

+24 VDC Power Supply

E

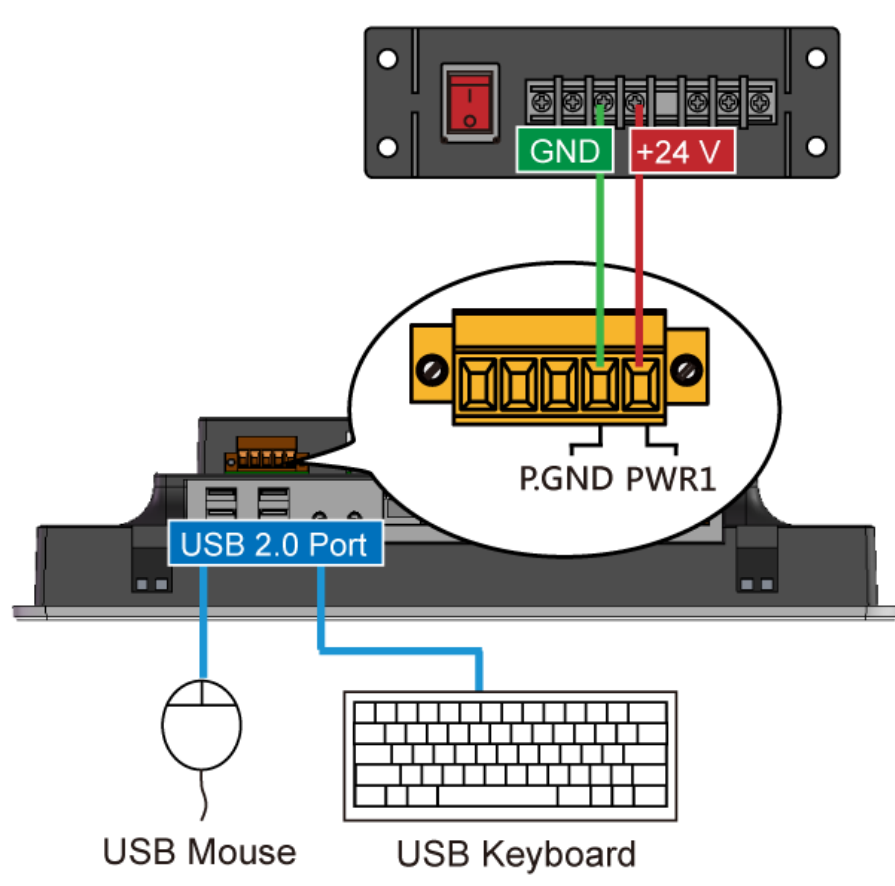

## **4 Changing the User Interface Language**

PAC Utility allows users to easily change the iPPC user interface with your native language.

- **1)** Run the PAC Utility
- Ū n  $\overline{a}$ Ø 順 J. Double-Click the PAC\_Utility
- **2)** Click the Language Setting tab, choose your preferred language that you want to use for iPPC menus and dialogs, and then click Apply button.

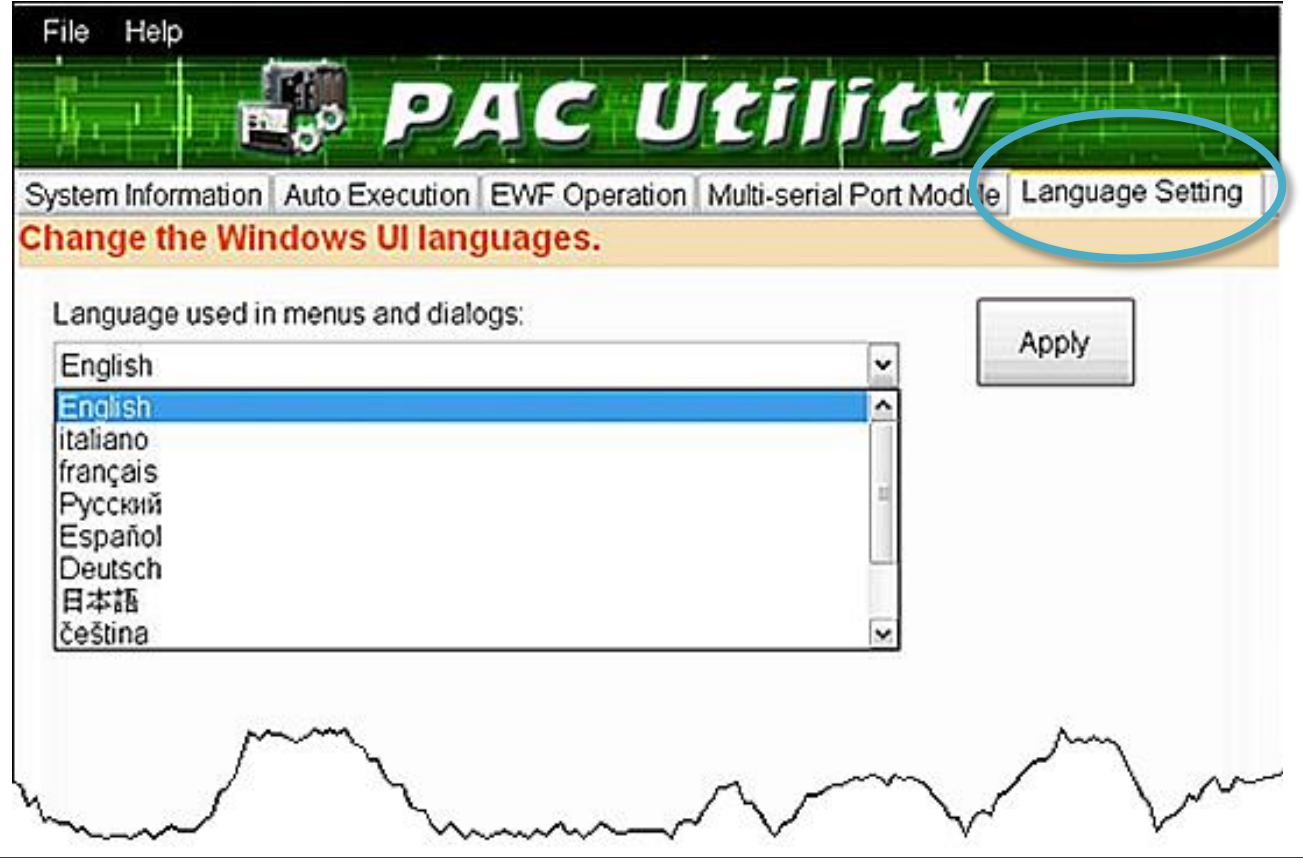

**3)** Click the EWF Operation tab, select the Commit option, and then click Apply button.

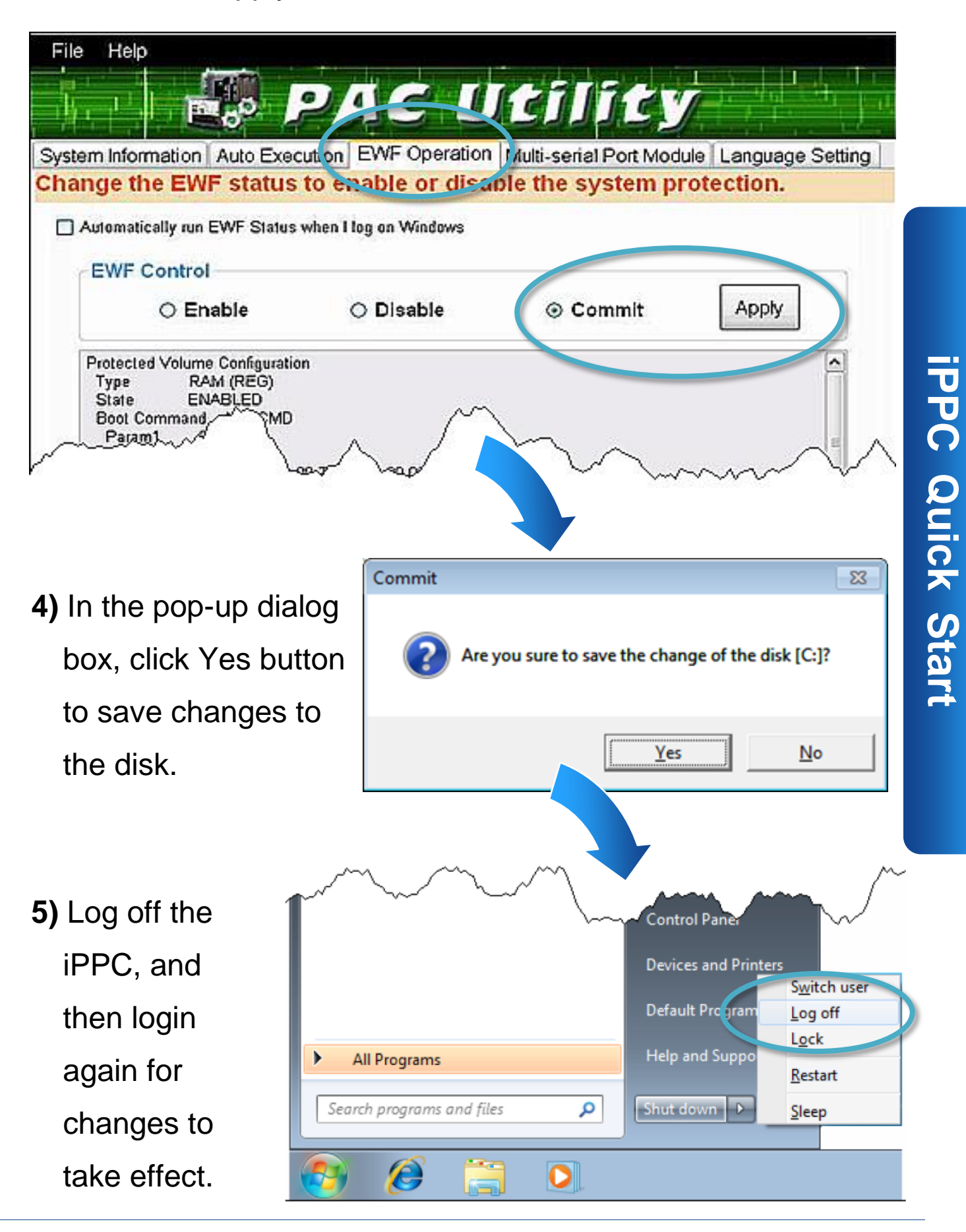

Copyright © 2014 ICP DAS Co., Ltd. All Rights Reserved. E-mail: [service@icpdas.com](mailto:service@icpdas.com)